# Genera un report di supporto da Cisco Video Surveillance Server  $\overline{\phantom{a}}$

## Sommario

Introduzione **Prerequisiti Requisiti** Componenti usati Genera un report di supporto da Cisco Video Surveillance Server Uso della GUI Uso della CLI Informazioni correlate

### Introduzione

Questo documento spiega come raccogliere un report di supporto da un Cisco Video Surveillance Server (VSM) 7.x

## **Prerequisiti**

#### **Requisiti**

Nessun requisito specifico previsto per questo documento.

#### Componenti usati

Il riferimento delle informazioni contenute in questo documento è Cisco Video Surveillance Server 7.x

Le informazioni discusse in questo documento fanno riferimento a dispositivi usati in uno specifico ambiente di emulazione. Su tutti i dispositivi menzionati nel documento la configurazione è stata ripristinata ai valori predefiniti. Se la rete è operativa, valutare attentamente eventuali conseguenze derivanti dall'uso dei comandi.

## Genera un report di supporto da Cisco Video Surveillance Server

I report di supporto contengono informazioni dettagliate sul server da utilizzare per la risoluzione dei problemi e l'analisi del sistema. Questi rapporti vengono utilizzati dal rappresentante dell'assistenza e devono essere generati solo quando richiesto

Il report di supporto può essere generato utilizzando la CLI o la GUI del server VSM

### Uso della GUI

Passaggio 1. Accedere alla pagina della console di gestione di Video Surveillance Server utilizzando - https://<VSM ServerIP>/vsmc/

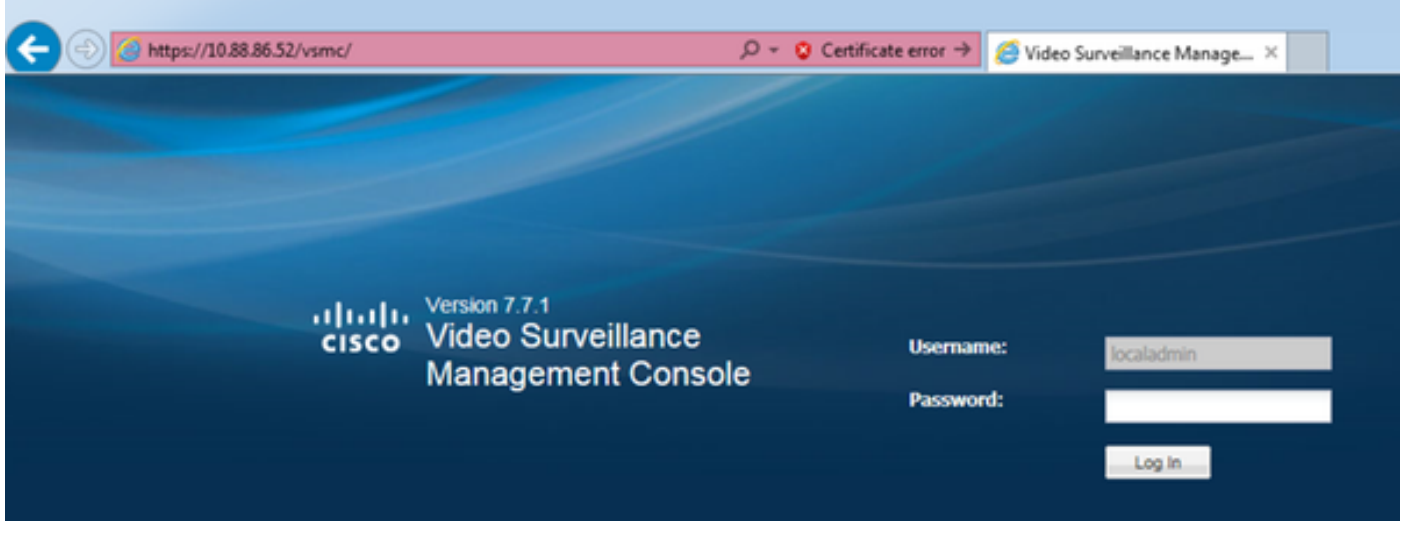

In alternativa, su un server Video Surveillance Operations Manager effettuare il login al server e nella scheda Operations selezionare 'Management Console'. Verrà aperta la console di gestione del server a cui è possibile accedere con l'account 'localadmin'.

Passaggio 2. Selezionare il report di supporto

Passaggio 3. Fare clic su Nuovo

Passaggio 4. Per risolvere i problemi relativi agli arresti anomali del server, fare clic su Includi file di base. In caso contrario, lasciare deselezionata l'opzione

Passaggio 5. Fare clic su Genera report per creare un nuovo report di supporto

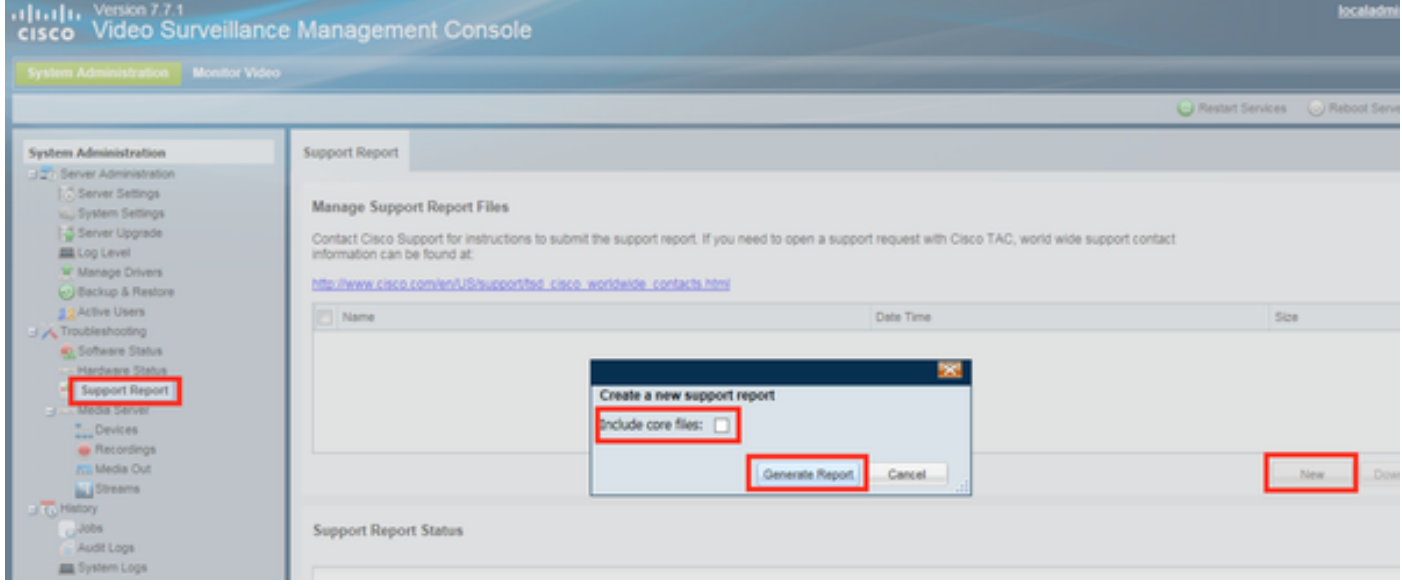

Passaggio 6. Attendere che il report venga generato

Passaggio 7. Selezionare il report e fare clic su Download

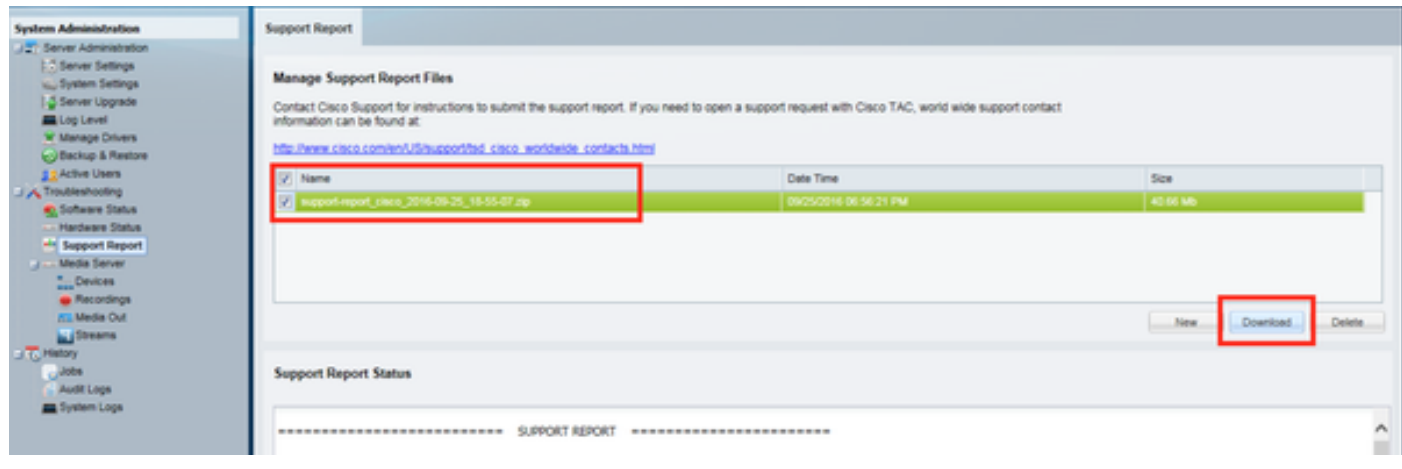

#### Uso della CLI

In molti casi la GUI del server potrebbe non essere accessibile , in questi casi il report di supporto può essere generato utilizzando la CLI

Passaggio 1. Stabilire una sessione SSH (Secure Shell) con il server Cisco Video Surveillance usando un'applicazione come putty e autenticarsi con l'account localadmin

Passaggio 2. Eseguire il comando sudo su - per passare alla modalità utente privilegiato

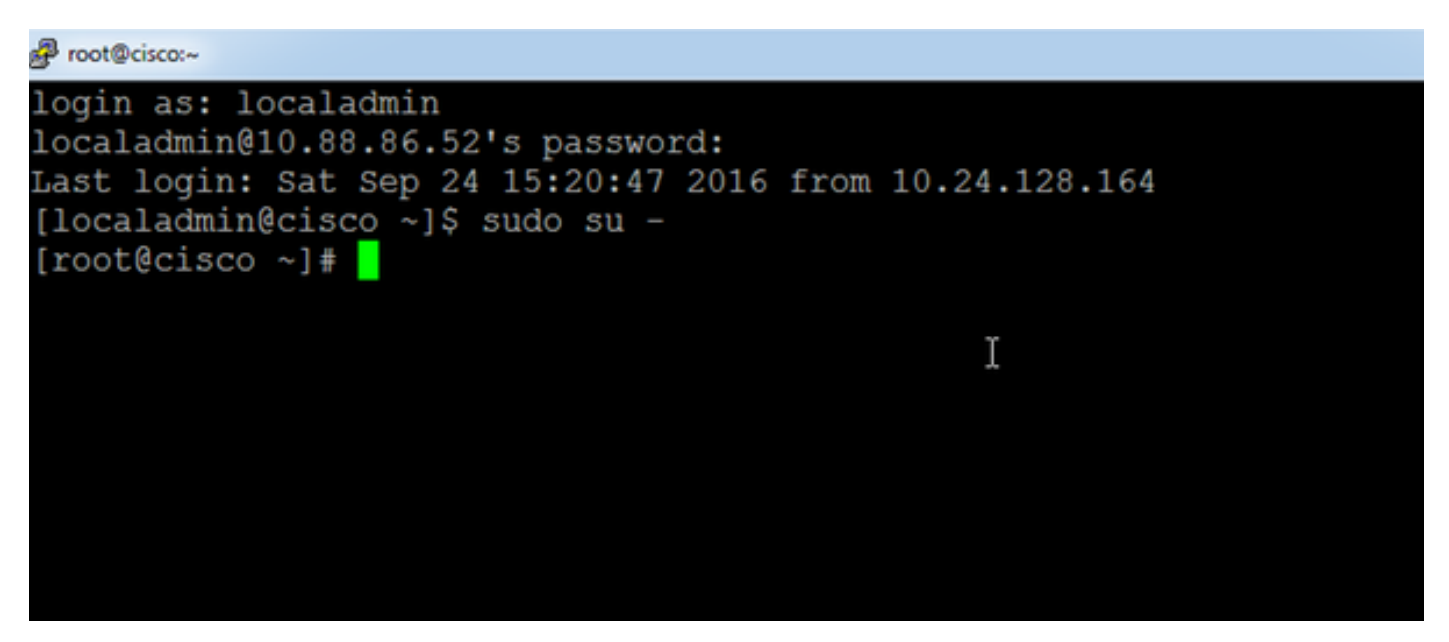

Passaggio 3. Eseguire il comando support-report e attendere la generazione del report

```
[root@cisco ~]# support-report
Generating report...
Building system configuration...
Collecting Storage Monitoring Data...
/usr/BWhttpd/bin/reposdbtestclient: error while loading sha
1.so.1.0.0: cannot open shared object file: No such file or
Checking for database server ... Running.
Checking for VSOM database server ... Running.
Checking for VSOM database server ... Running.
Checking for VSOM database server ... Running.
ERROR 1049 (42000): Unknown database 'vsf'
done!
Building package list...done!
Building process list...done!
Reading open files... done!
Copying hardware profile...done!
Copying system logs...Done!
Copying VS logs...
File to convert deviceUID :/usr/BWhttpd/logs/ims.log:
Copving device-uid name mapped ims log ..
```
Passaggio 4. Stabilire una sessione SFTP (Secure File Transfer Protocol) con il server utilizzando un'applicazione come WinSCP e autenticarsi con l'account localadmin

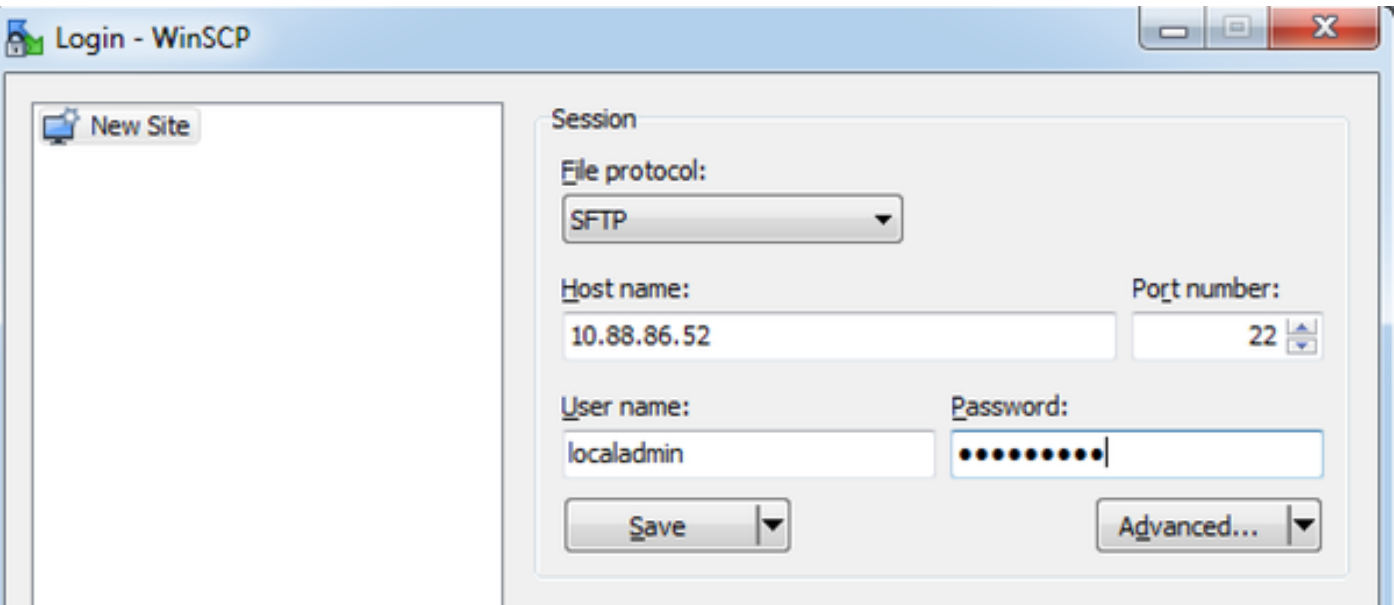

Passaggio 5. Passare alla cartella /usr/BWhttpd/root/htdocs/download/sul server

Passaggio 6. Trascinare il file dal server nella posizione desiderata sulla workstation

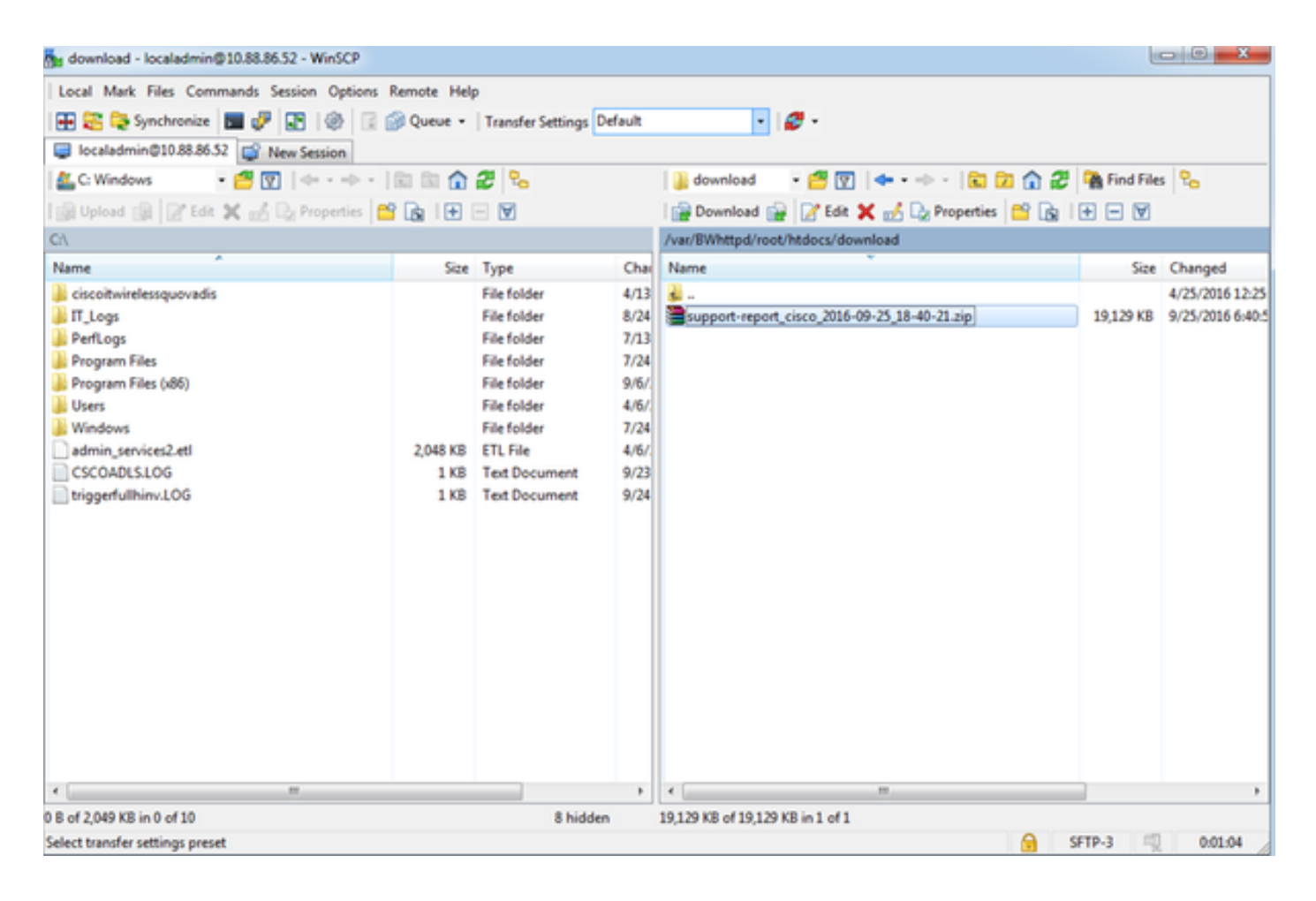

### Informazioni correlate

Se i log sono stati richiesti da un tecnico Cisco TAC, possono essere caricati nella richiesta TAC utilizzando uno dei metodi descritti nel documento sottostante

[http://www.cisco.com/c/en/us/about/security-center/tac-customer-file-uploads.html](/content/en/us/about/security-center/tac-customer-file-uploads.html)

Di seguito è riportato un collegamento a un video che spiega come acquisire il report di supporto tramite l'interfaccia utente

<https://www.youtube.com/watch?v=oDSAZjUzaIc>